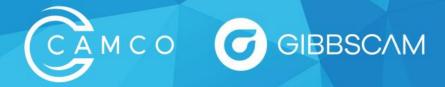

## How to Get Your GibbsCAM Post Processor Modified

Follow the steps outlined below to ensure your post processor is modified to your desired specifications.

- 1. Mark-up a g-code program with comments turned on (watch video tutorial)
- 2. Create a Pack and Go (.gcpkg) using the file that was used to create the g-code program (watch video tutorial)
- 3. Send an email with your request and the above files attached to CAMCO at posts@camco-ne.com. Include your company name and the machine make and model in the subject line.

If you need any assistance, please reach out to our Support team at support@camco-ne.com or call them directly at (607) 793-8045.

## When modifying the program highlight the changes by using different color fonts and adding notes:

| Removed words or codes in red | *** remove this line                   |
|-------------------------------|----------------------------------------|
| Moved words or codes in blue  | *** move this command to this location |
| Added words or codes in green | *** add this code in this location     |

## Example: \*\*\* Add this line here - all instances G28U0.W0. N58<mark>G99</mark>M41 \*\*\* Remove G99 N59G54 N60G97S500M3T0404 N61G0X6.6Z.1826M8 N62Z.2908 N63X6.3 N64G76P010060Q10R.001 \*\*\* move this line here N65G76X6.0548Z-1.75I0.P886Q150F.1575 \*\*\* make single line canned cycle G76X6.0548Z-1.75D150P4A30.K.0886F.1574M24 \*\*\* delete this line N66G0X6.6N67Z.1826 N68M9 N69 X20.Z10.05 G28U0.W0 M5

\*\*\* Remove X, Z and change to G28U0.W0

## To create a Pack and Go file:

- File Tab •
- Exchange Tab
- Click Pack and Go

(Watch a video tutorial for how to create a Pack and Go file here.)

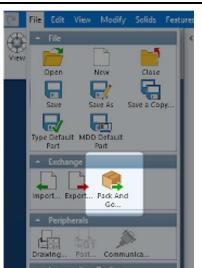